# .九州の県別人口 棒グラフ

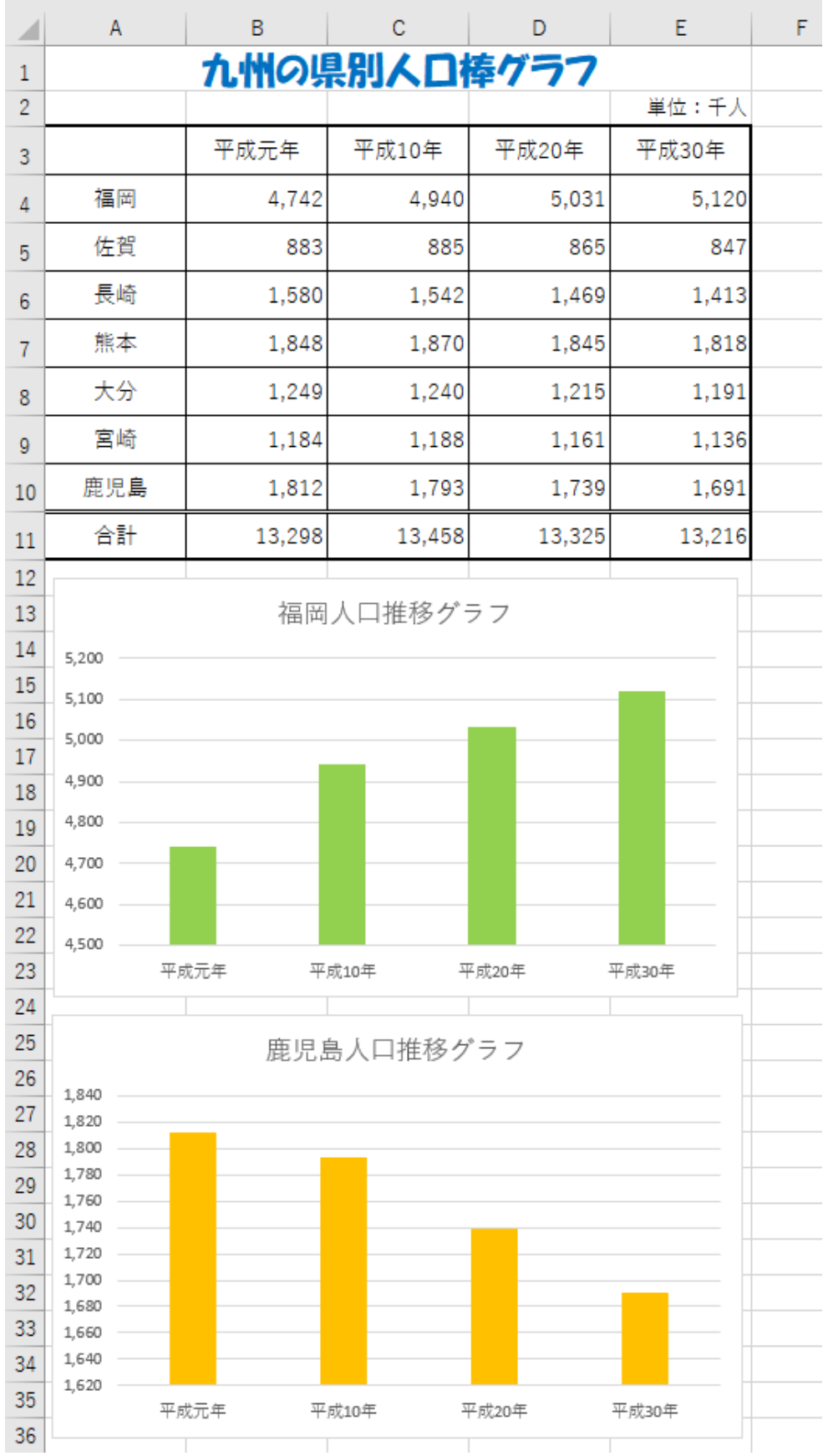

## 列の幅を変更する。 1

A~E 列 12

## 行の高さを変更する。 2

1 行目 24 3~11 行目 25.5

- **A1~E1** のセルを結合し、「九州の県別人口棒グラフ」と入力する。 3 E2 のセルに「単位:千人」と入力して右揃えにする。
- 4 完成見本を見ながら、表を完成させる。 合計は関数で求める。(桁区切りスタイルを設定する)

## 表に罫線をつける。 5

(格子、太い外枠、下二重罫線)

- 福岡県の人口の「集合縦棒」グラフを挿入する。(データ範囲:**A3~E4**) 6
- グラフの位置と大きさを調整する。 7
- グラフタイトルを入力し、棒グラフの色を変更する。 8
- 同じように、鹿児島県の「集合縦棒」グラフを挿入する。 9 (データ範囲:A3~E3 と A10~E10) グラフの位置と大きさを調整する グラフタイトルを入力し、棒グラフの色を変更する
- 印刷の画面で、上下の余白を **1.4、**ページ中央を「水平」「垂直」にして印刷する。 10

.休日の過ごし方アンケート 棒グラフ

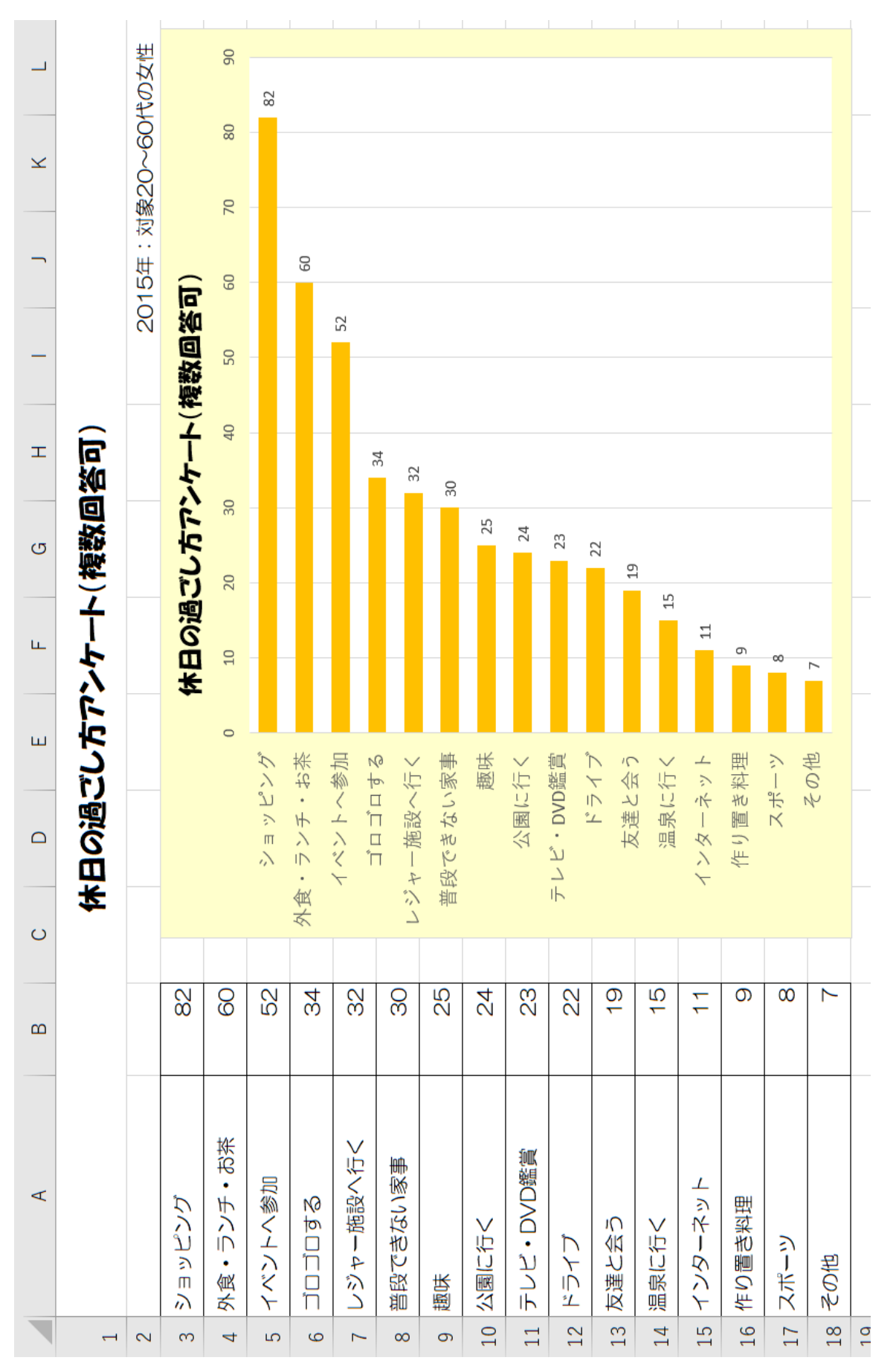

## 列の幅を変更する。

A 列 22 B 列 8

## 行の高さを変更する。

行目 40 3~18 行目 24

- **A1~L1** のセルを結合し、「休日の過ごし方アンケート(複数回答可)」と入力する。
- **L1** のセルに「**2015** 年:対象 **20**~**60** 代の女性」と入力し、右揃えにする。
- 完成見本を見ながら、表を完成させる。表に罫線をつける。
- 「集合横棒」グラフを挿入する。(データ範囲:**A3~B18**)
- グラフの位置と大きさを調整する。グラフタイトルを入力する。

## 横棒グラフの順序を逆にする。

- ヒント:「縦(項目)軸」クリック→「書式」→「選択対象の書式設定」→ 「軸を反転する」にチェックをつける
- データラベルを表示する。(ラベルの位置:外側) 縦軸の文字の大きさを「11」ポイントに変更する

## 棒グラフの太さを変更する。棒グラフの色を好きな色に変更する。

 ヒント:棒グラフクリック→「書式」→「選択対象の書式設定」→要素の間隔→「100%」 グラフエリアとプロットエリアに好きな色を付ける

印刷の向きを「横」、左右の余白を **1.3** にして印刷する。

.中学生 数学に関するアンケート

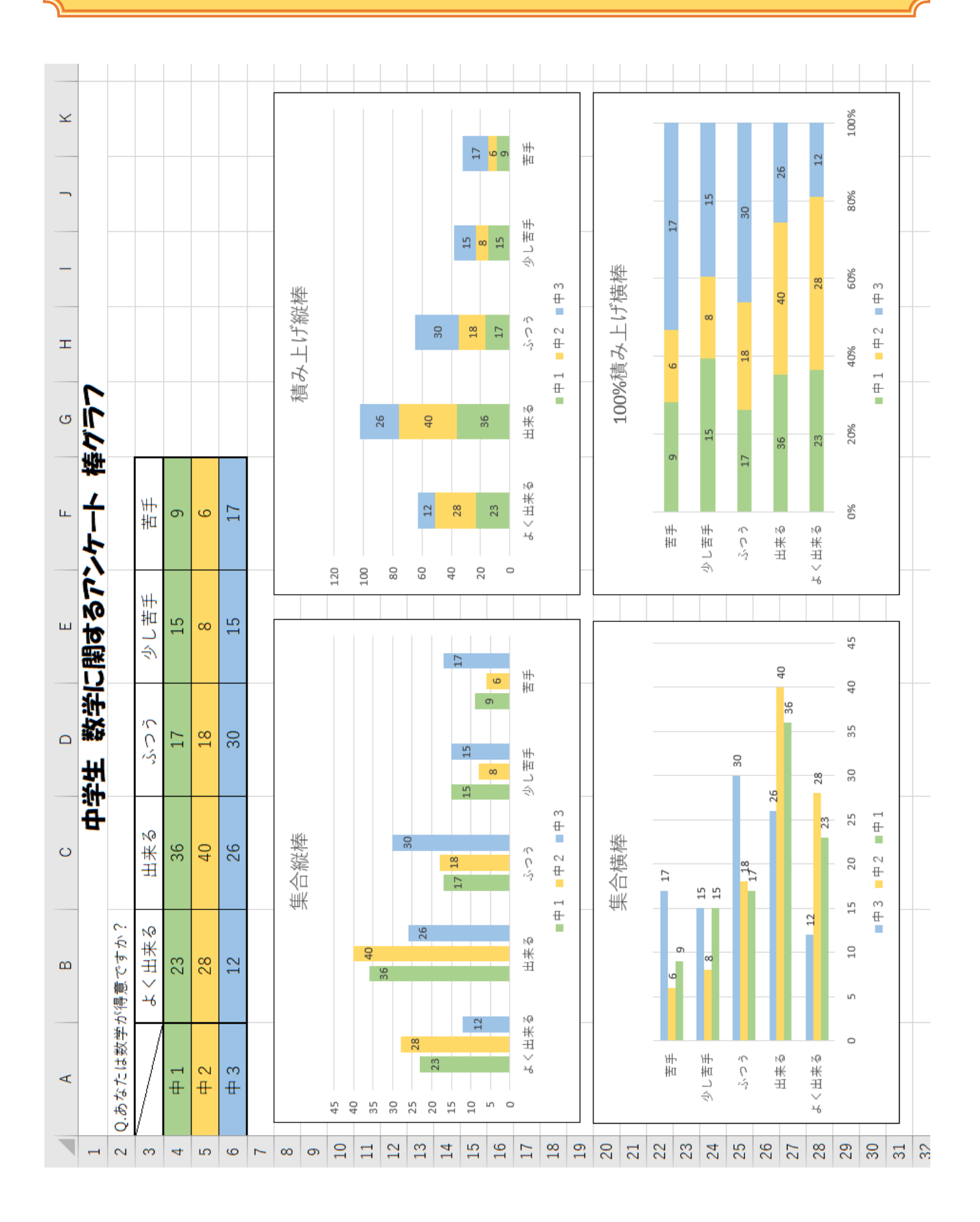

列の幅と行の高さを変更する。 1

A~F 列 13 1 行目 21 2~6 行目 20

- **A1~K1** のセルを結合し、「中学生 数学に関するアンケート 棒グラフ」と入力する。 2
- 完成見本を見ながら、表を完成させる。 3 表に罫線と色をつける(格子、太い外枠、斜線)
- 「集合縦棒」グラフを挿入する。(データ範囲:**A3~F6)** 4
- 「積み上げ縦棒」グラフを挿入する。(データ範囲:**A3~F6)** 5
- 「集合横棒」グラフを挿入する。(データ範囲:**A3~F6)** 6
- 「**100%**積み上げ横棒」グラフを挿入する。(データ範囲:**A3~F6)** 7
- グラフの位置と大きさを調整する。グラフタイトルをそれぞれ入力する。 8
- データラベルを表示する。(データラベルの位置は下記のとおり) 9 ・集合縦棒→内側 ・積み上げ縦棒→中央揃え ・集合横棒→外側 ・100%積み上げ横棒→中央揃え
- 表の色とグラフの色を同じ色に変更する。グラフの枠線を黒にする。 10

.<br>F

 印刷の画面で、印刷の向きを「横」、上下の余白を **0.9**、拡大縮小の所を、「シートを 11 1ページに印刷」にして印刷する。

<棒グラフを選ぶポイント> 棒グラフといっても、縦棒、横棒、積み上げなど、いろいろなグラフがあります。 どのグラフを使うのが一番見やすいのかを考えてみましょう